Click on following link to access CTCP portal or Copy & paste at browser address bar.

<https://ctcp.eyesmartemr.in/ctcp/>

**1. Login Page:**

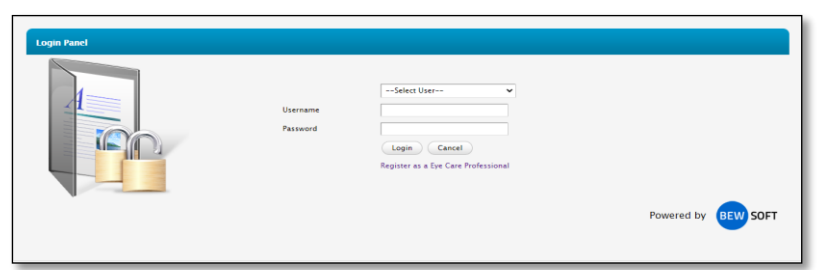

- 2. Select **Ophthalmologist** from **Select user** and enter your credentials and click on **Login**  button. (Same credentials of Connect Care Doctor App).
- **3. Home page**

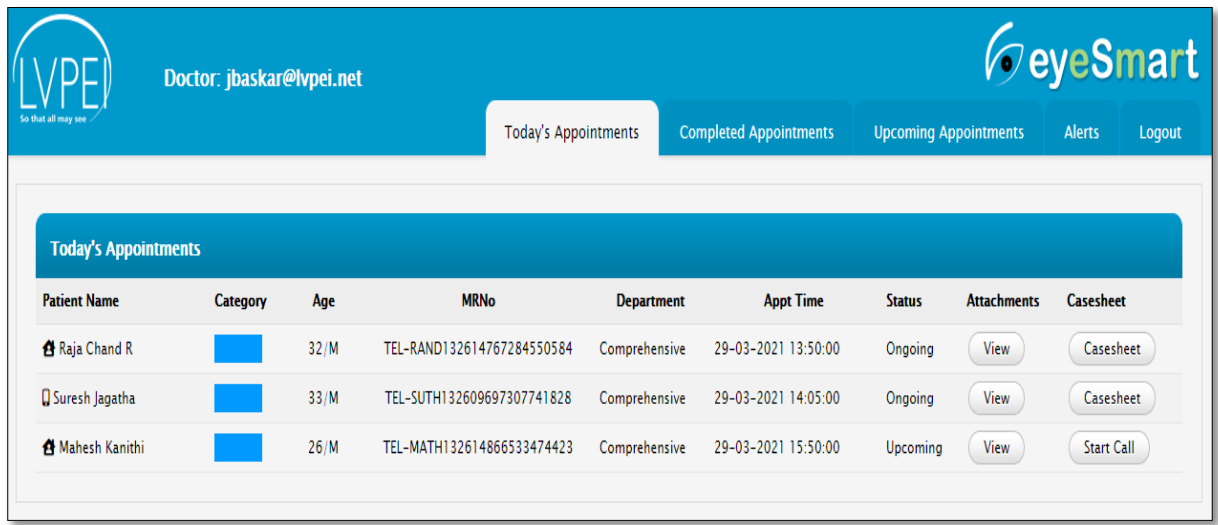

- **4. View** button To access the files uploaded by the patient.
- **5. Start Call –** Initiate the call with patient.
- **6. Casesheet –** Opens case-sheet page to write/view the patient's case-sheet.
- **7.** Redial Re-connect the patient call.

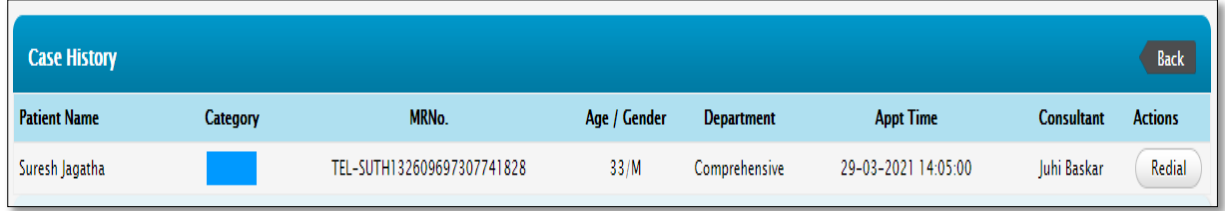

## 8. **Completed Appointments**

a. Show all completed appointments.

## **9. Upcoming Appointments**

a. Shows all upcoming appointments.

## **10. Casesheet**

- a. First records the **Patient attended** & **Consent Taken** status to record the case-sheet.
- b. For follow-up patients, EMR case-sheet can be accessed.
- c. Rest of the flow same as eyeSmart EMR.

## 11. **Patient Attended & Patient Consent option is mandatory to write case-sheet.**

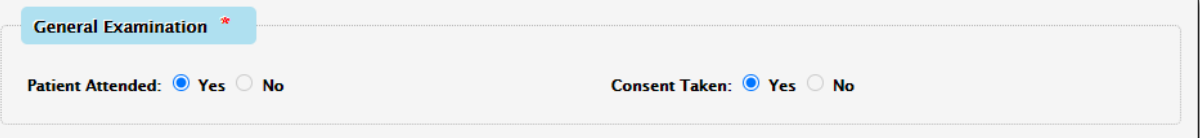